# **Aplikasi Pemilik Manfaat Korporasi (BO Apps)**

Aplikasi Pemilik Manfaat Korporasi dibuat beradasarkan Peraturan Presiden Republik Indonesia Nomor 13 Tahun 2018 tentang Prinsip Mengenali Pemilik Manfaat dari korporasi Dalam Rangka Pencegahan dan Pemberantasan Tindak Pidana Pencucian Uang dan Tindak Pidana Pendanaan Terorisme serta Peraturan Menteri Hukum dan HAM RI Nomor 15 Tahun 2019 tentang Tata Cara Pelaksanaan Penerapan Prinsip Mengenali Pemilik Manfaat dari Korporasi.

## **1. Login**

Untuk pengguna sebagai Notaris dapat langsung mengisikan username dan password yang sama dengan yang digunakan pada SABH.

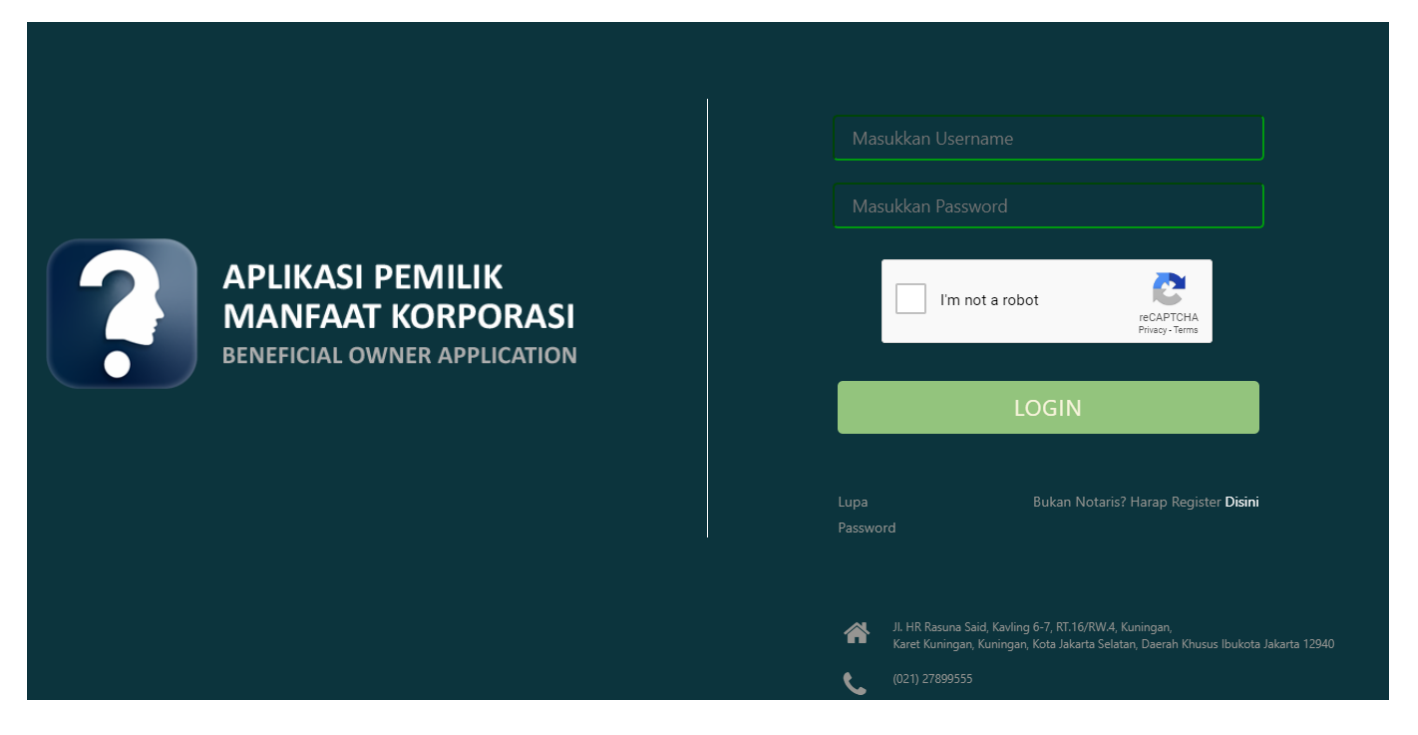

Langkah pengisian sebagai berikut:

- Masukkan *username*
- Masukkan *password*
- Centang reCAPTCHA
- Klik **"LOGIN"**

# **2. Daftar Penyampaian Data**

Ketika berhasil Login, Notaris akan langsung menuju halaman Daftar Penyampaian Data BO. Terdapat 2 fungsi utama yakni *Export to Excel* dan **Lihat Detail** data, berikut ini adalah tampilannya.

#### 1. Untuk mengekspor daftar kedalam file excel klik tombol *Export to Excel*

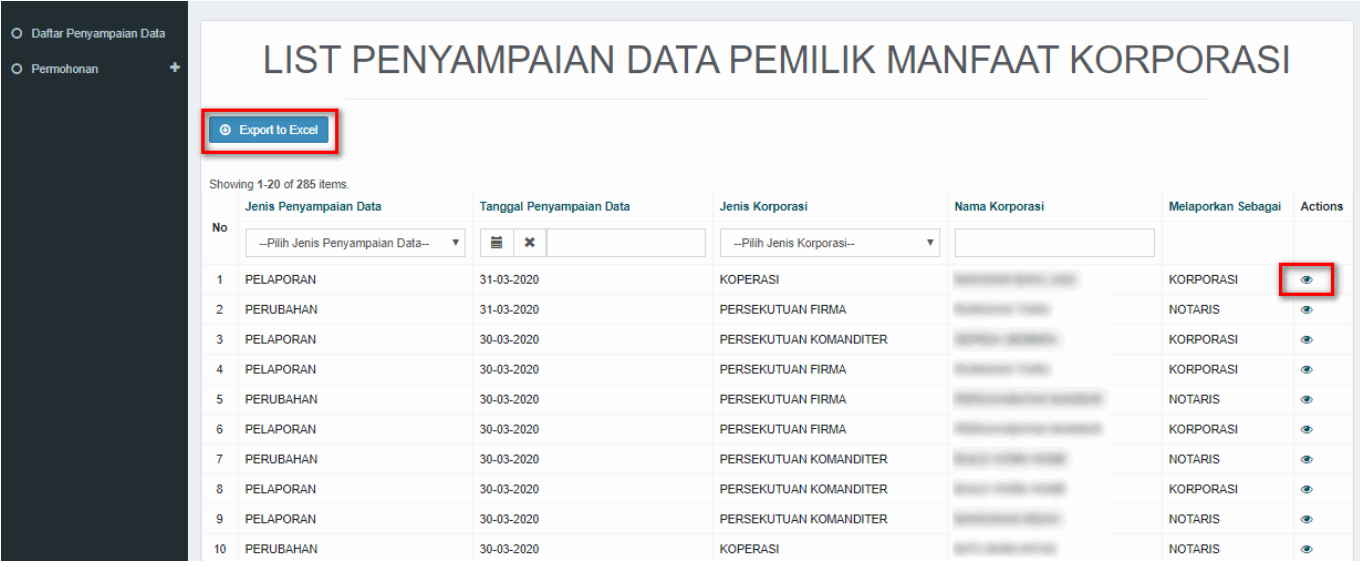

Informasi "Melaporkan Sebagai", pada login notaris dapat di deskripsikan sebagai berikut :

- NOTARIS : data hasil melaporkan melalui Aplikasi Pemilik Manfaat menggunakan akun notaris

- KORPORASI : data hasil melaporkan/pengisian data pada transaksi di AHU ONLINE (SABH, SABU, atau Aplikasi Koperasi)

2. Berikut ini adalah hasil Download Daftar Penyampaian Data BO

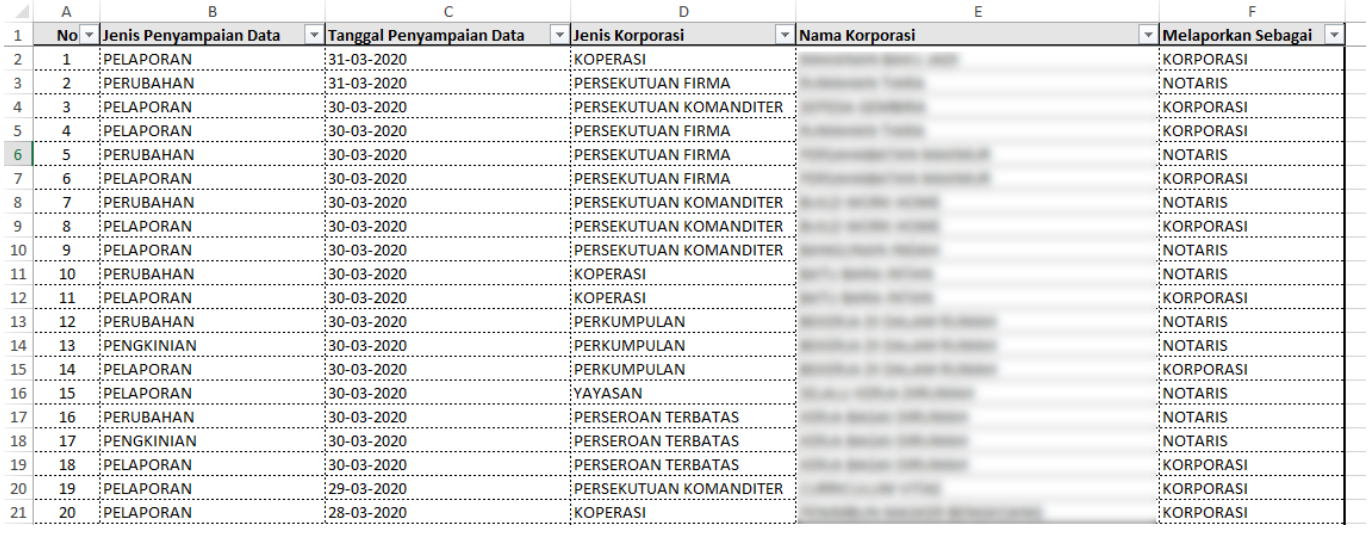

3. Untuk melihat Detail data BO, klik tombol pada kolom Action

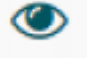

4. Berikut adalah tampilan Detail data BO

**O** Download

### **IDENTITAS KORPORASI**

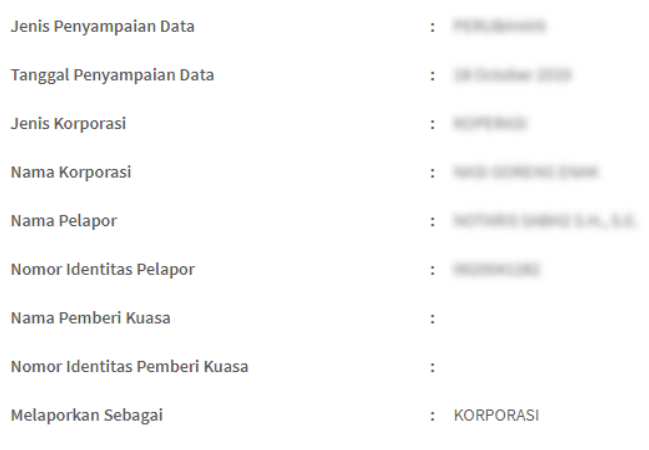

# **IDENTITAS BENEFICIAL OWNER**

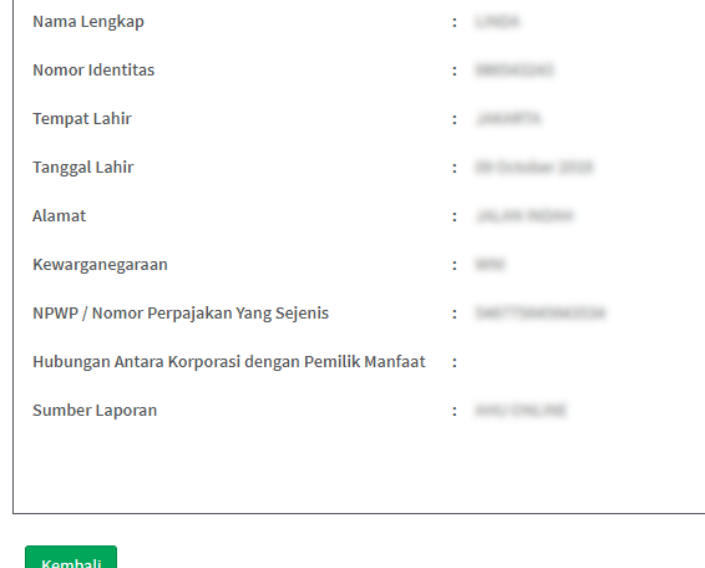

5. Klik tombol Download untuk mengunduh Detail data BO, hasilnya sebagai berikut

m - 1

### **INFORMASI PENYAMPAIAN DATA**

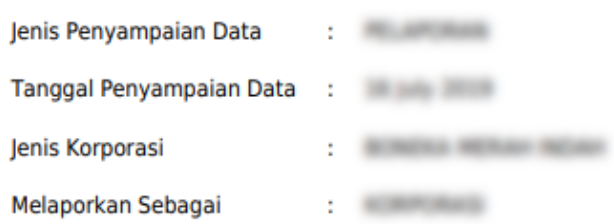

### **IDENTITAS PENERIMA MANFAAT**

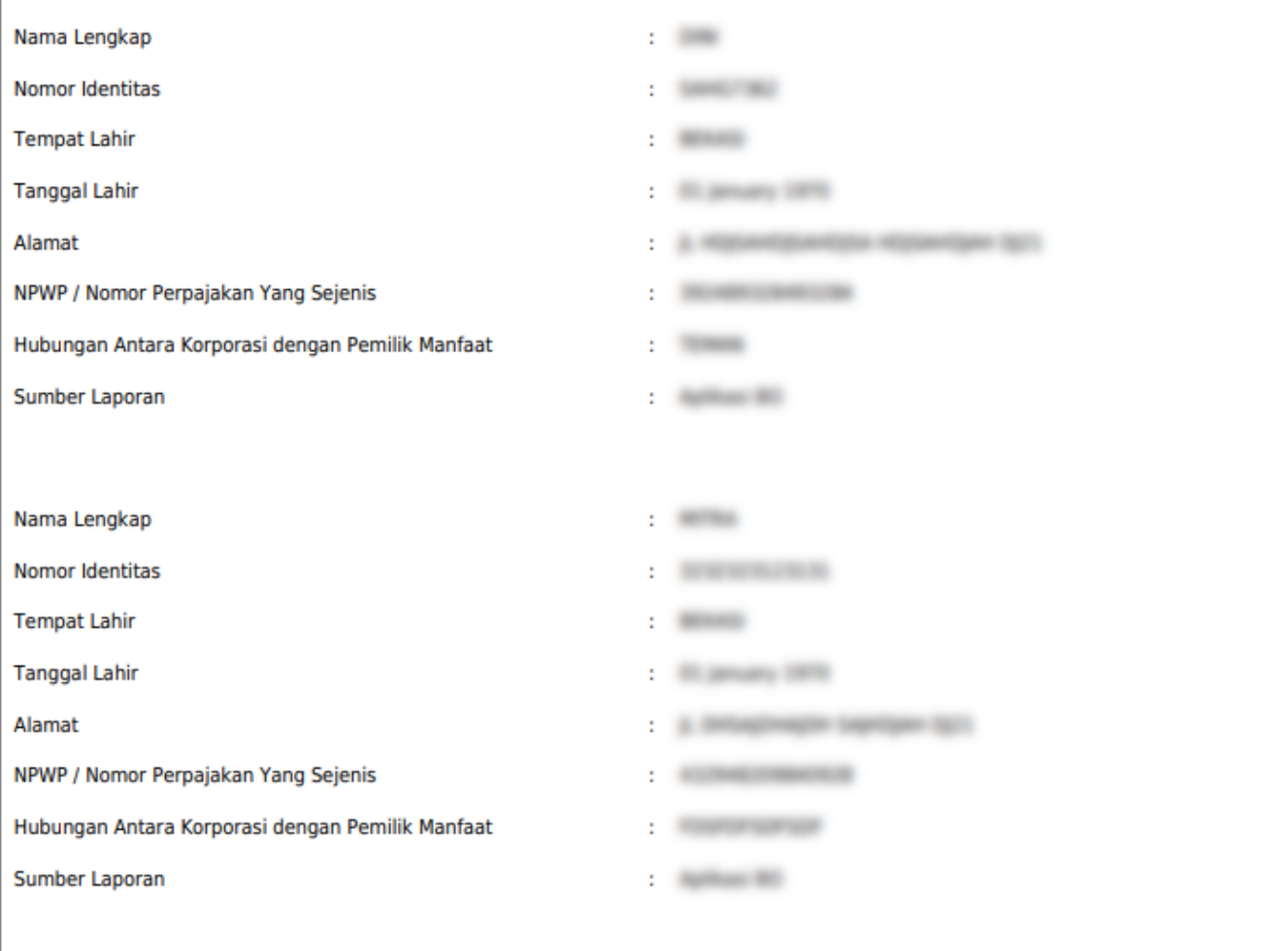

# **3. Permohonan**

- 1. Untuk melakukan permohonan BO, klik menu **Permohonan**
- 2. **Tentukan Jenis Korporasi** (PT, Yayasan, Perkumpulan, Koperasi, Firma, CV)
- 3. Masukkan data-data, kemudian klik tombol **Selanjutnya**

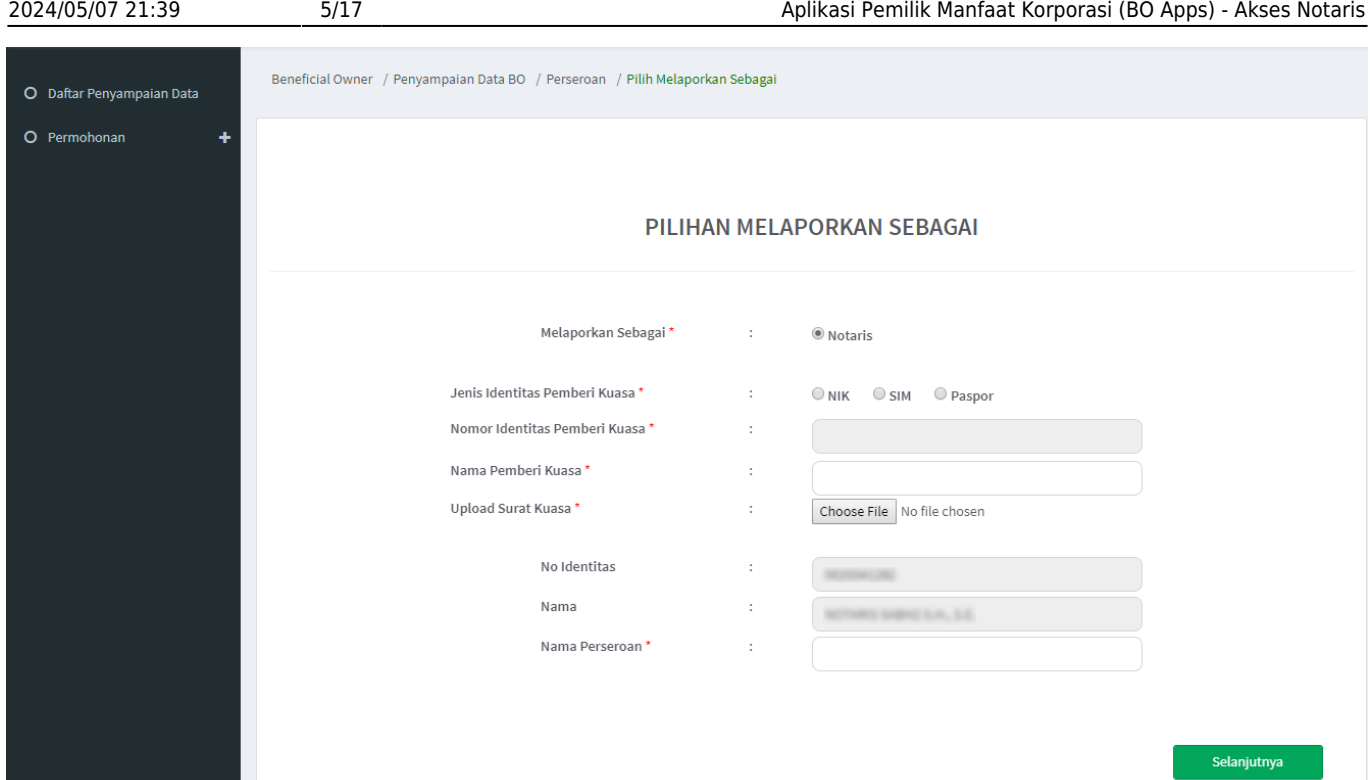

- 4. Pada halaman berikutnya, muncul 3 pilihan (**Pelaporan, Perubahan, Pengkinian**)
- 5. Pilih salah satu transaksi kemudian klik tombol **Selanjutnya**

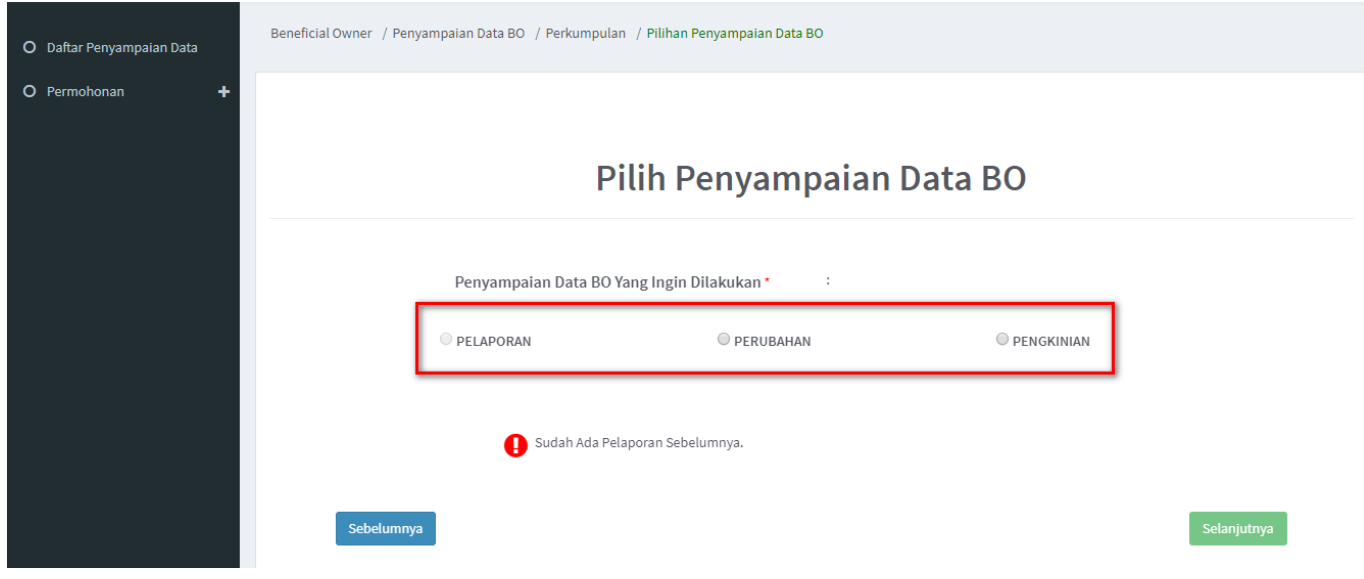

### **a. Pelaporan**

- 1. Pelaporan dilakukan pertama kali dan hanya bisa satu kali
- 2. Klik tombol **Tambah Data**

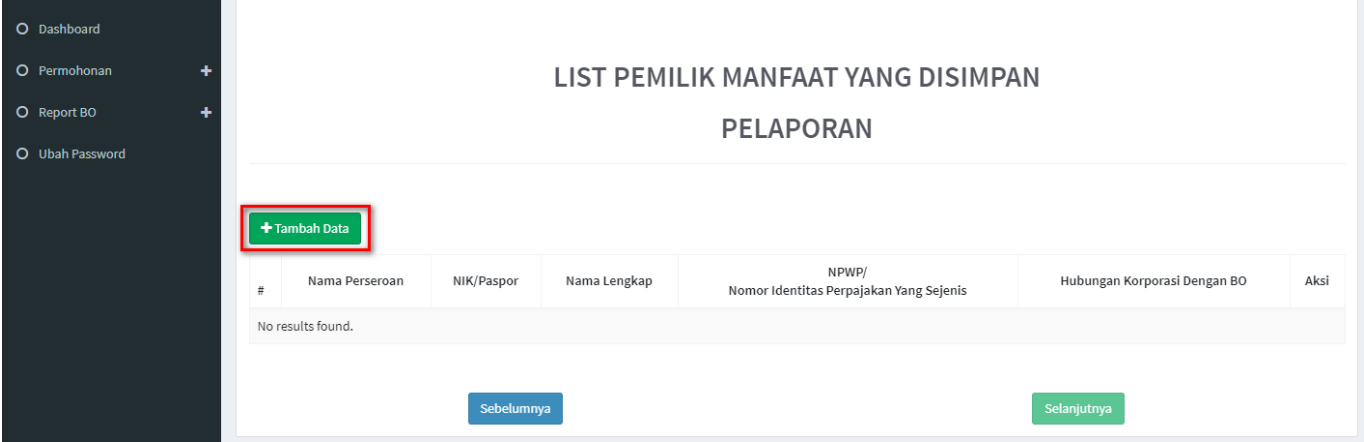

- 3. Tentukan **Kriteria Pemilik Manfaat**
- 4. Klik tombol **Selanjutnya**

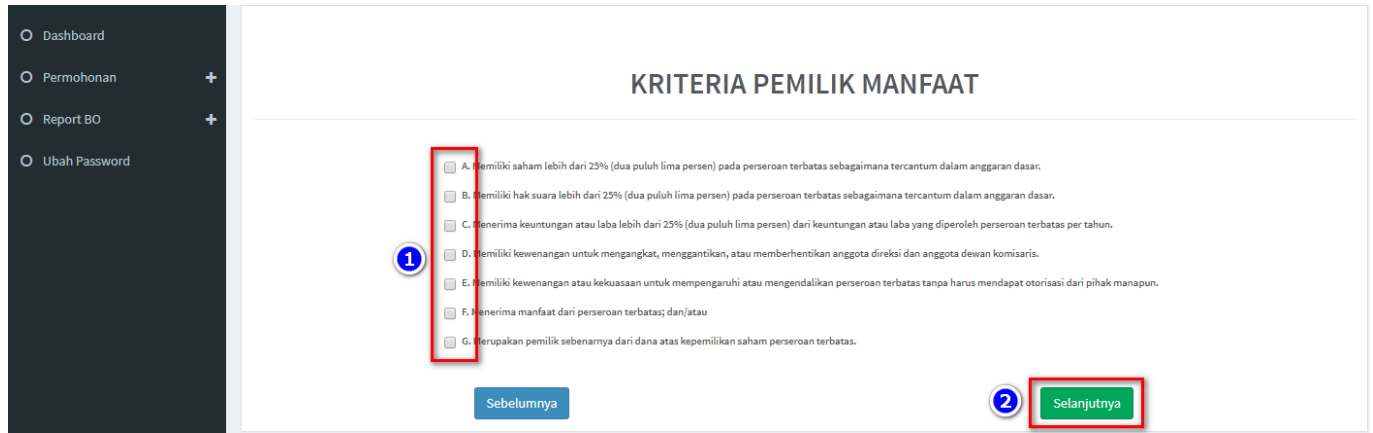

5. Pada halaman berikutnya, masukkan **Identitas Penerima Manfaat** (bisa lebih dari 1 identitas)

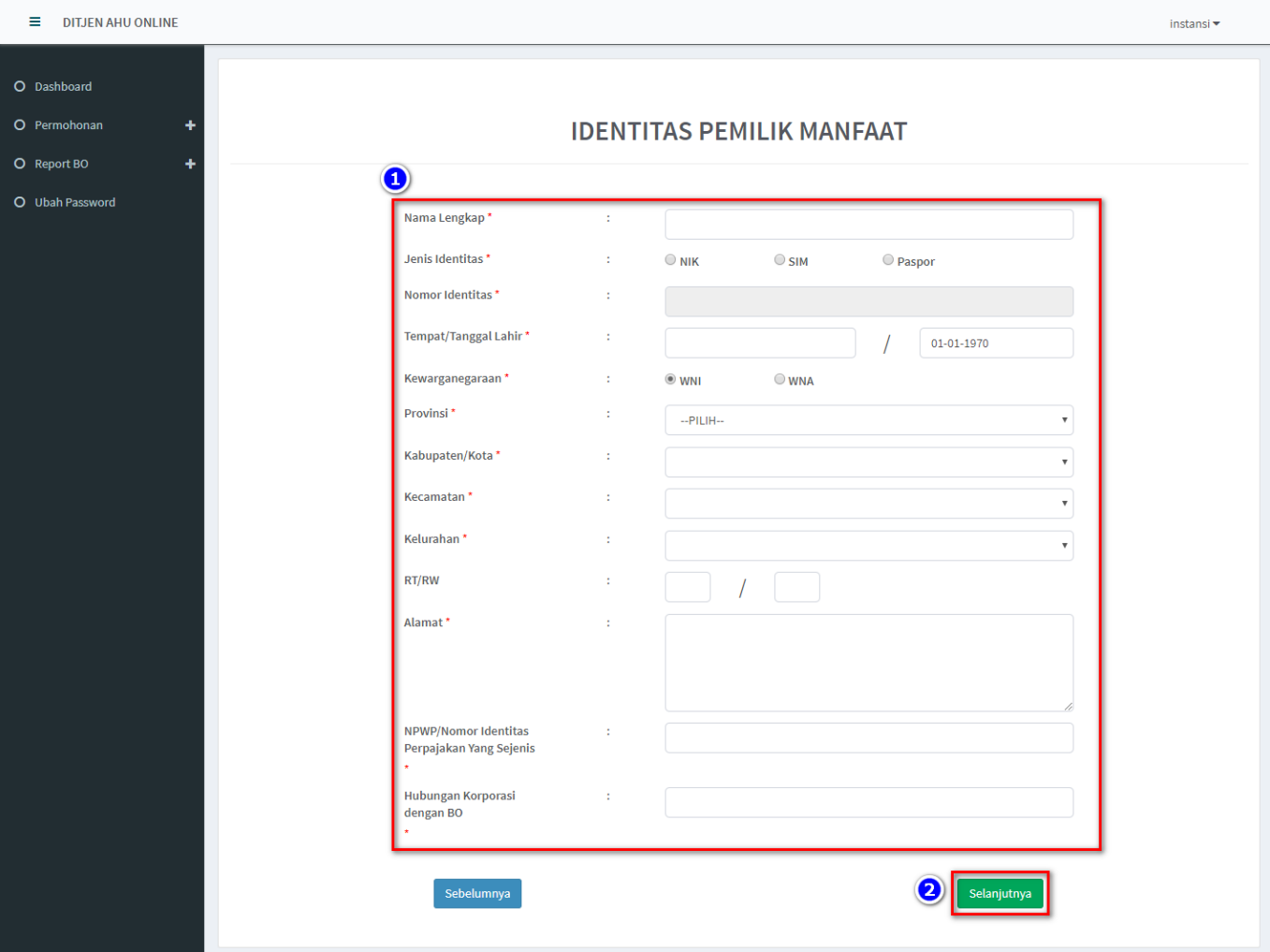

7. Setelah berhasil menambah data, klik tombol **Selanjutnya**

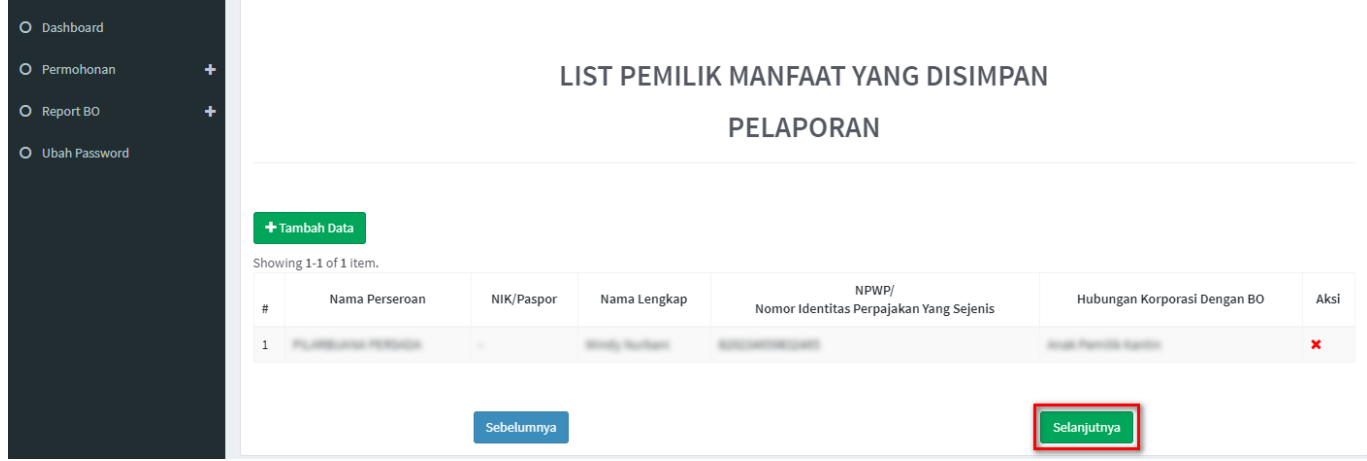

- 8. Lakukan pengecekan ulang, jika masih terdapat kesalahan perbaiki dengan klik tombol **Edit**
- 9. **Beri Centang** pada disclaimer
- 10. Klik tombol **Submit**

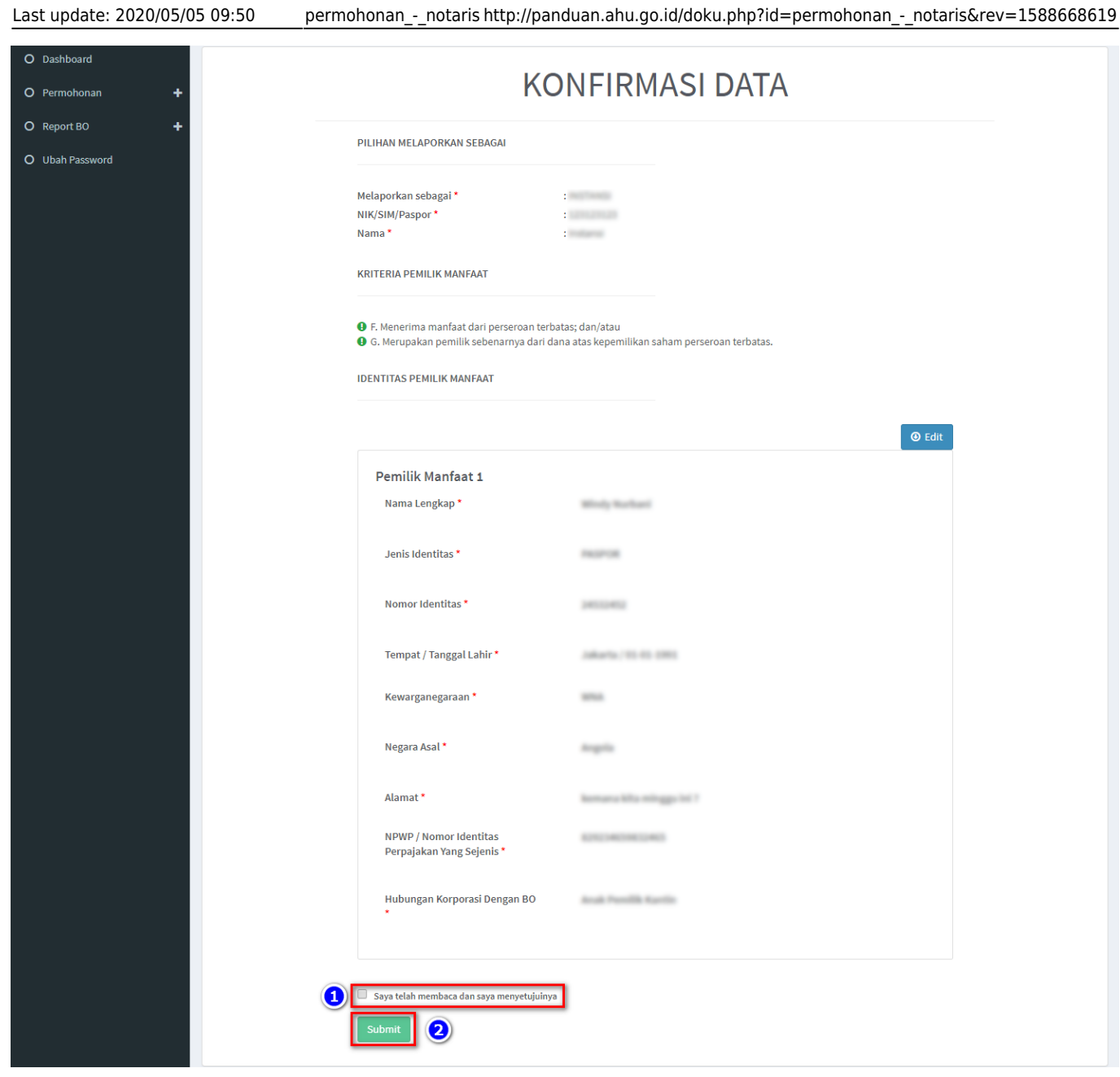

11. Muncul **Popup Disclaimer**, klik tombol **Setuju**

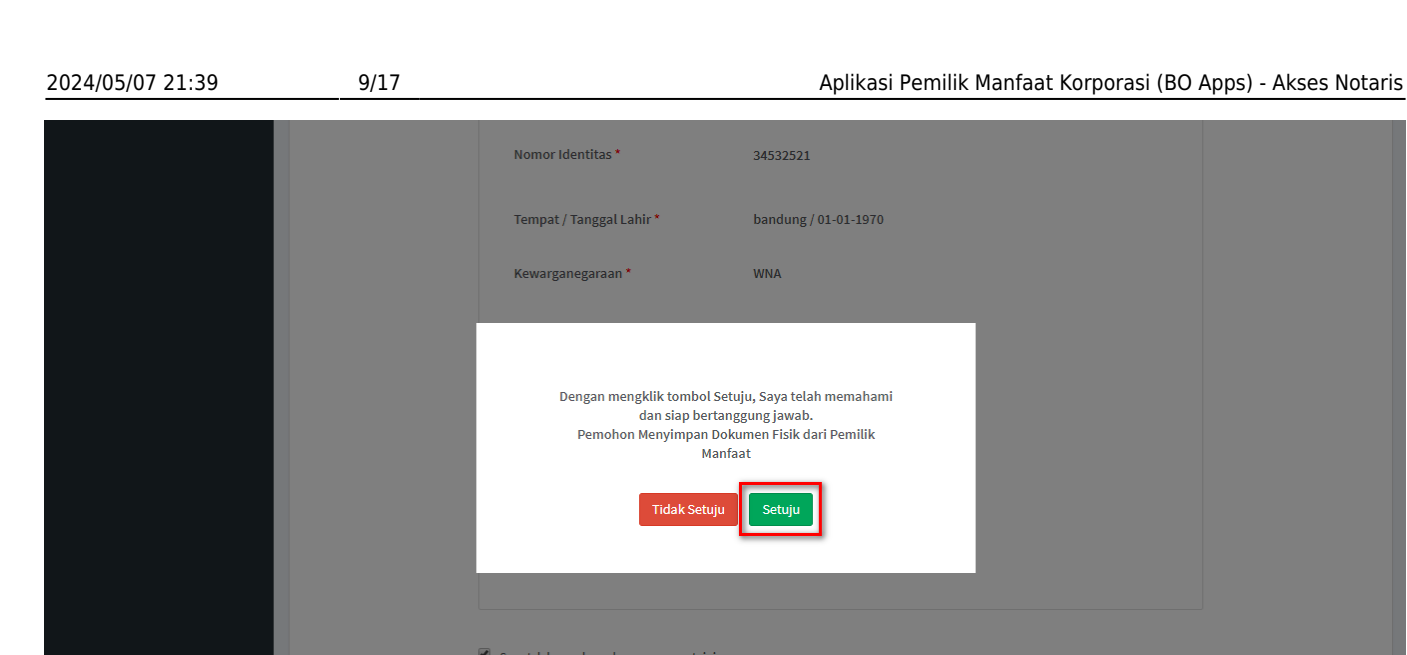

12. Email akan dikirimkan apabila transaki Pelaporan berhasil dilakukan, berikut tampilannya

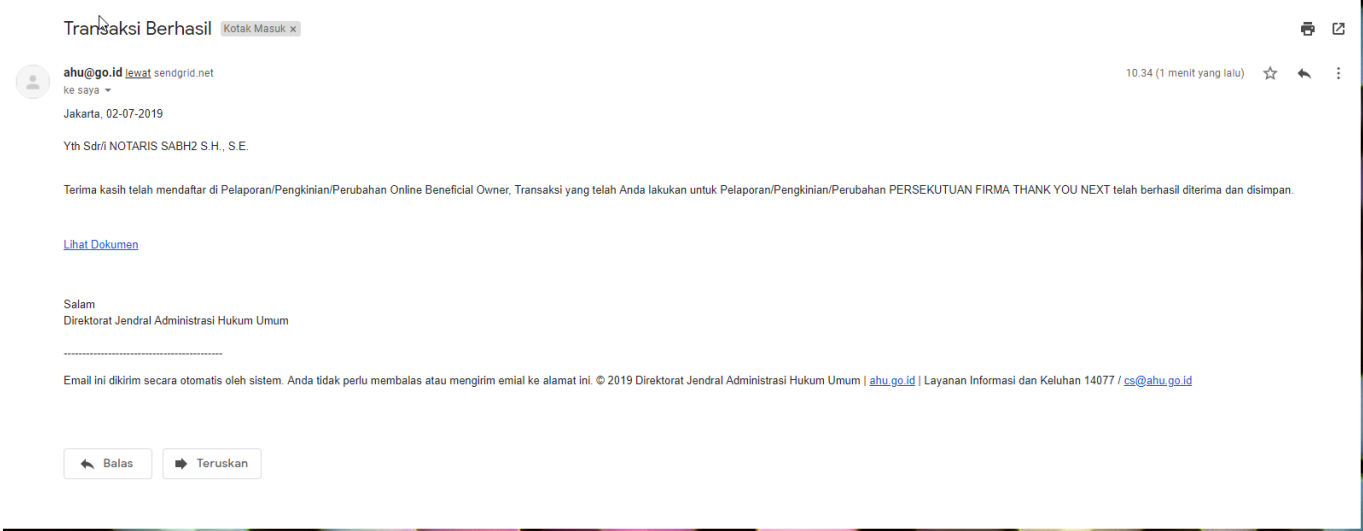

#### **b. Pengkinian**

1. Pengkinian merupakan fungsi untuk mengupdate data BO, update data BO wajib minimal 1 tahun sekali

2. Klik tombol **Edit** pada kolom aksi

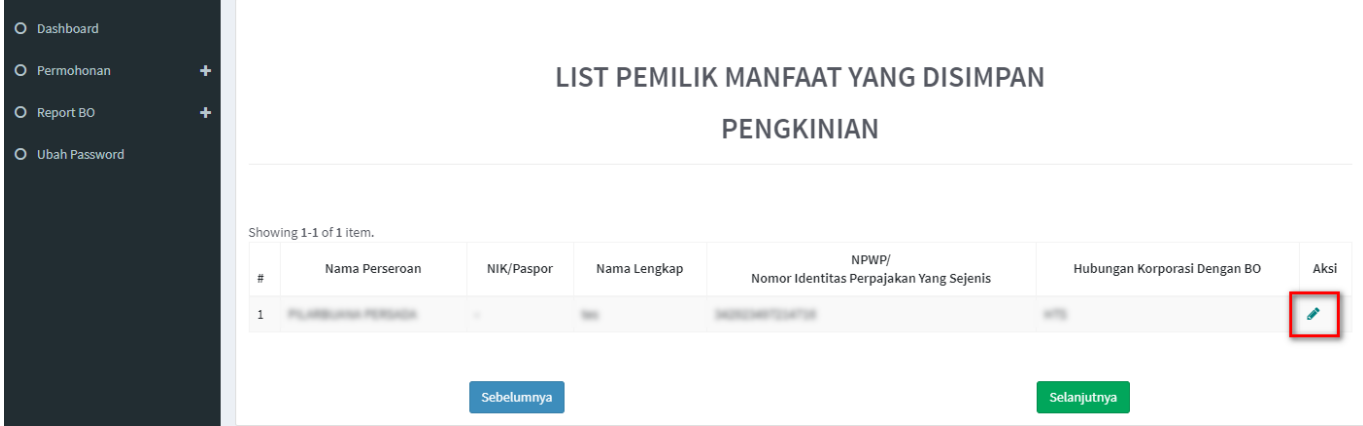

- 3. Tentukan ulang **Kriteria Pemilik Manfaat**
- 4. Klik tombol **Selanjutnya**

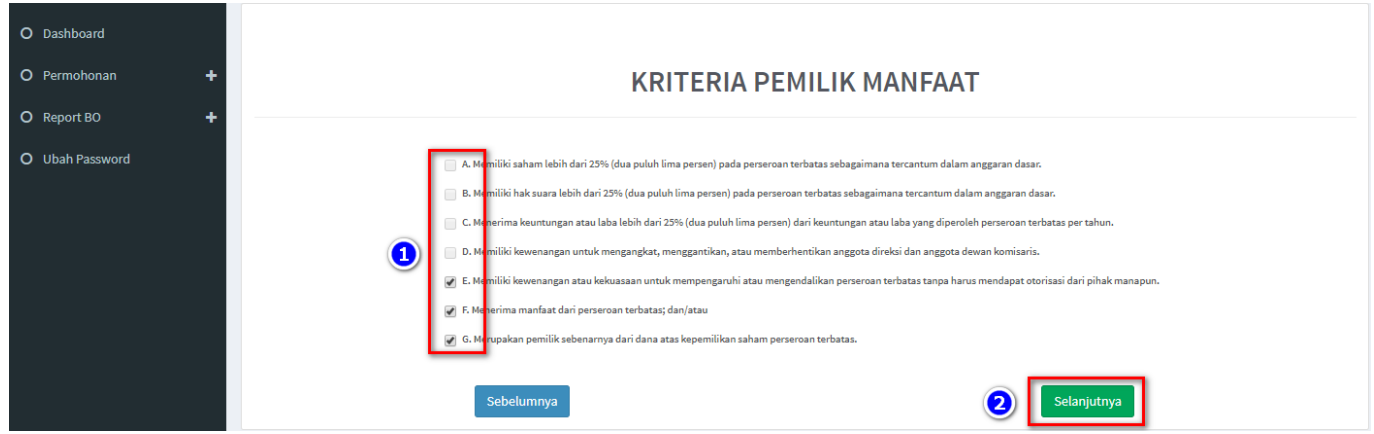

5. Pada halaman berikutnya, update data **Identitas Penerima Manfaat** yang diperlukan

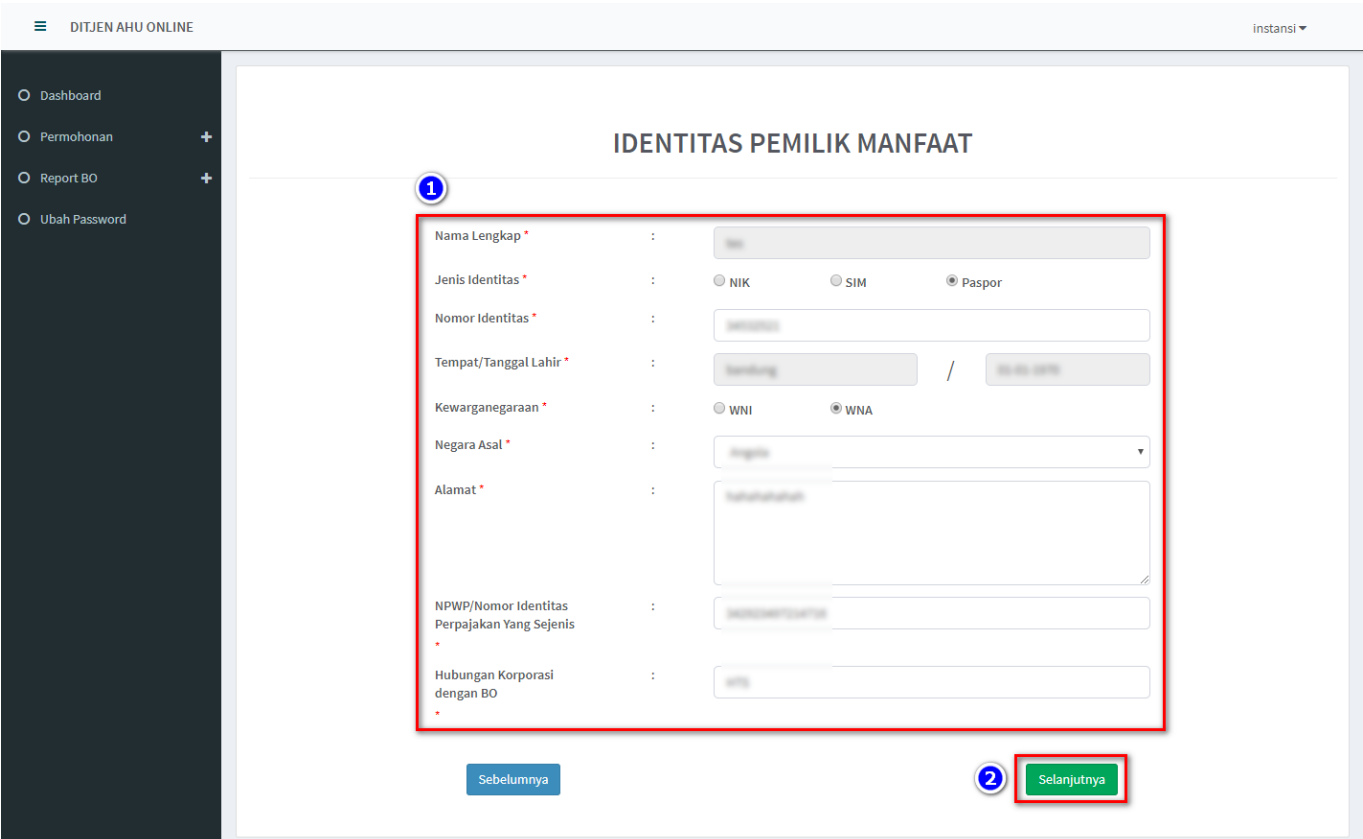

7. Muncul **Notifikasi data berhasil diubah**

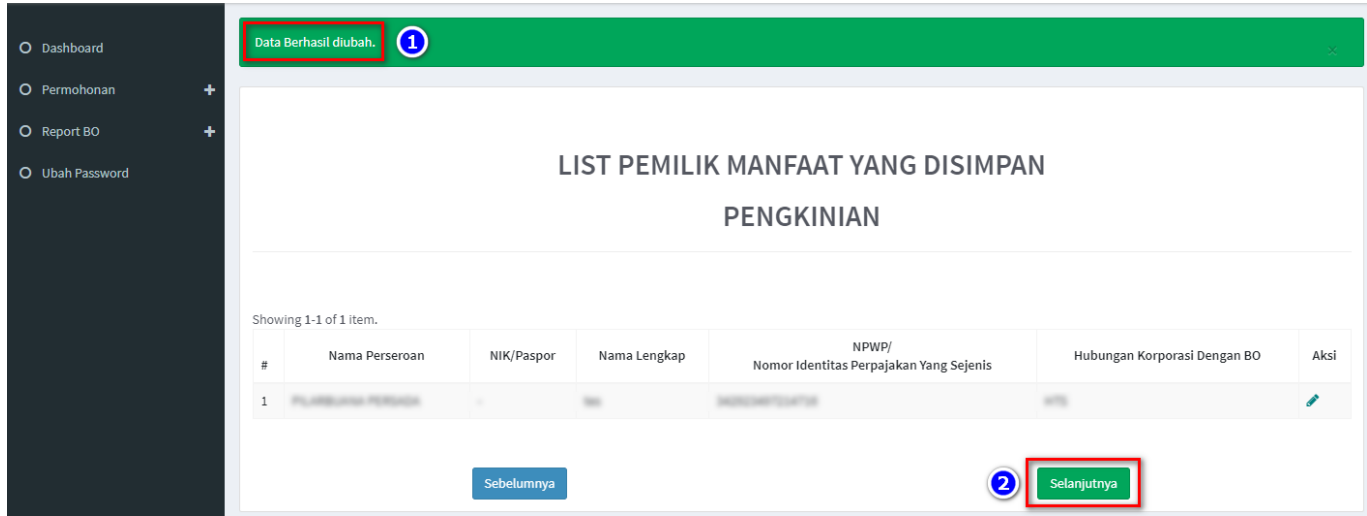

- 9. Pada halaman **Konfirmasi Data,** cek ulang apakah data sudah benar
- 10. Jika masih terdapat kesalahan, klik tombol **Edit**
- 11. Jika data sudah sesuai, **beri tanda centang** dan **klik tombol Submit**

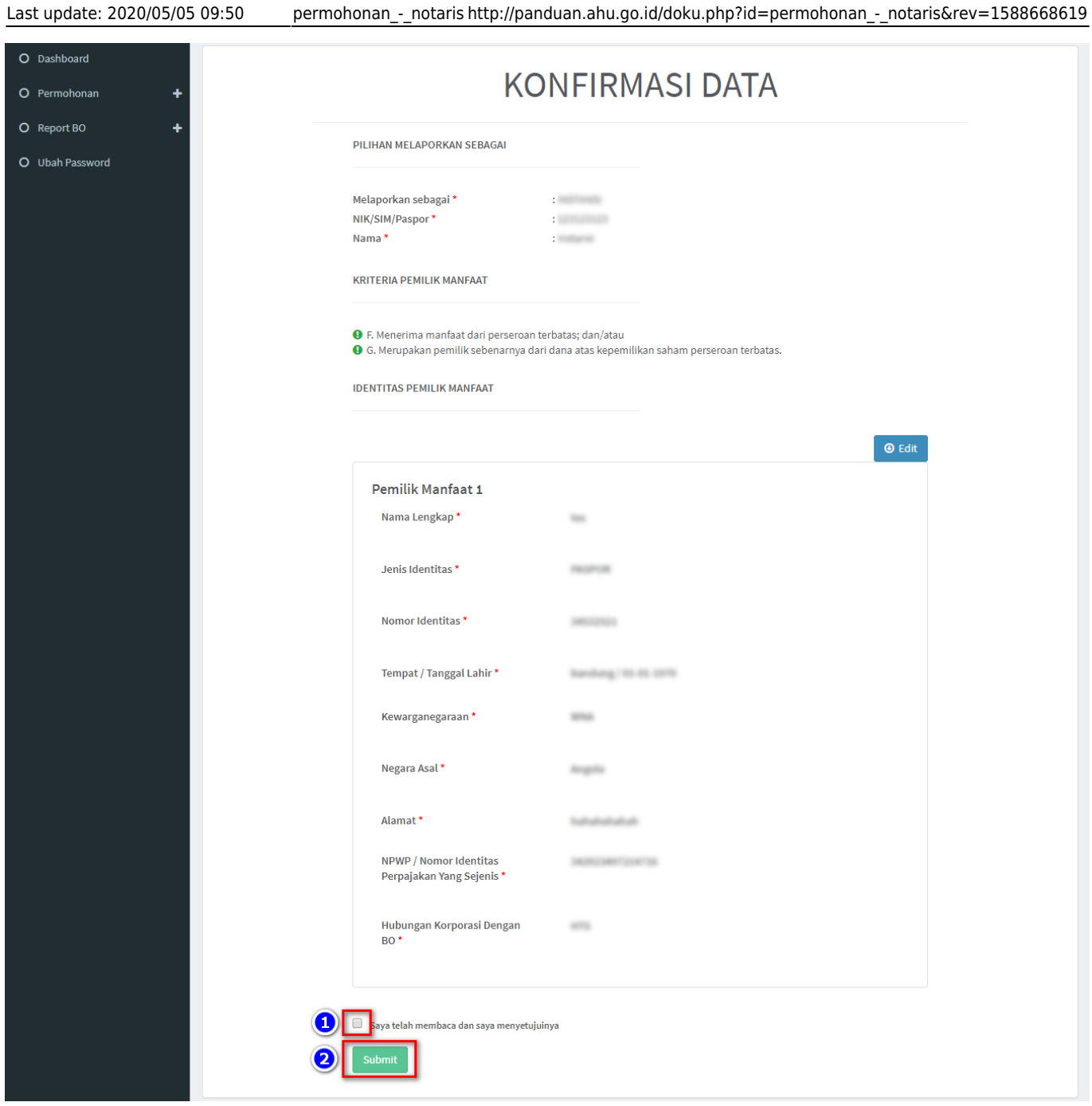

### 12. Muncul **Popup Disclaimer**, klik tombol **Setuju**

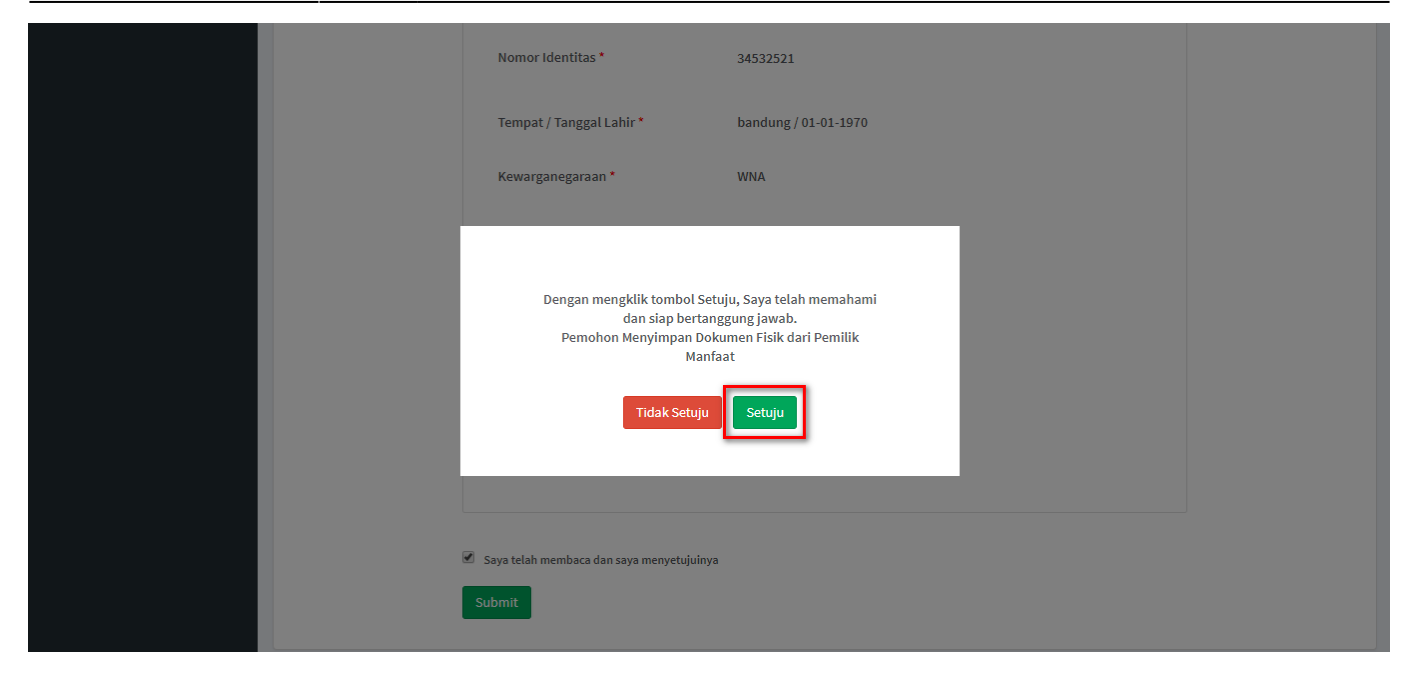

13. Email akan dikirimkan apabila transaki Pengkinian berhasil dilakukan, berikut tampilannya

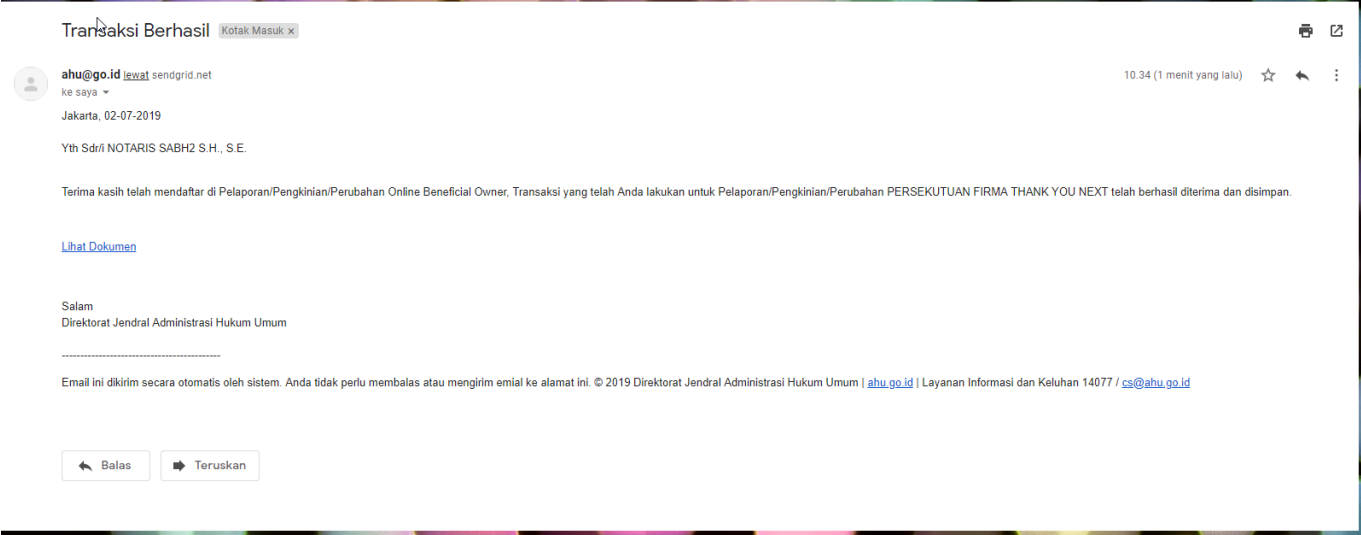

#### **c. Perubahan**

1. Perubahan merupakan fungsi yang bisa digunakan untuk **menambahkan dan menghapus data BO** 2. Perubahan **dapat dilakukan jika sudah Pengkinian**

3. Untuk **Menghapus**, klik tombol **X** pada kolom aksi

#### 4. Untuk **Menambah**, klik tombol **Tambah Data**

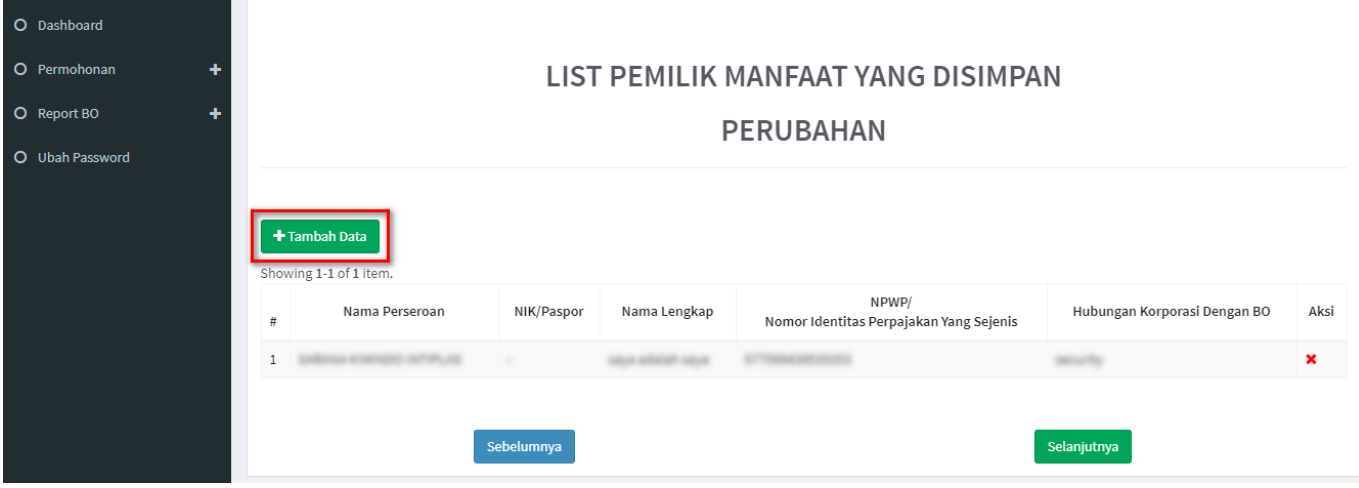

5. Tentukan **Kriteria Pemilik Manfaat**

#### 6. Klik tombol **Selanjutnya**

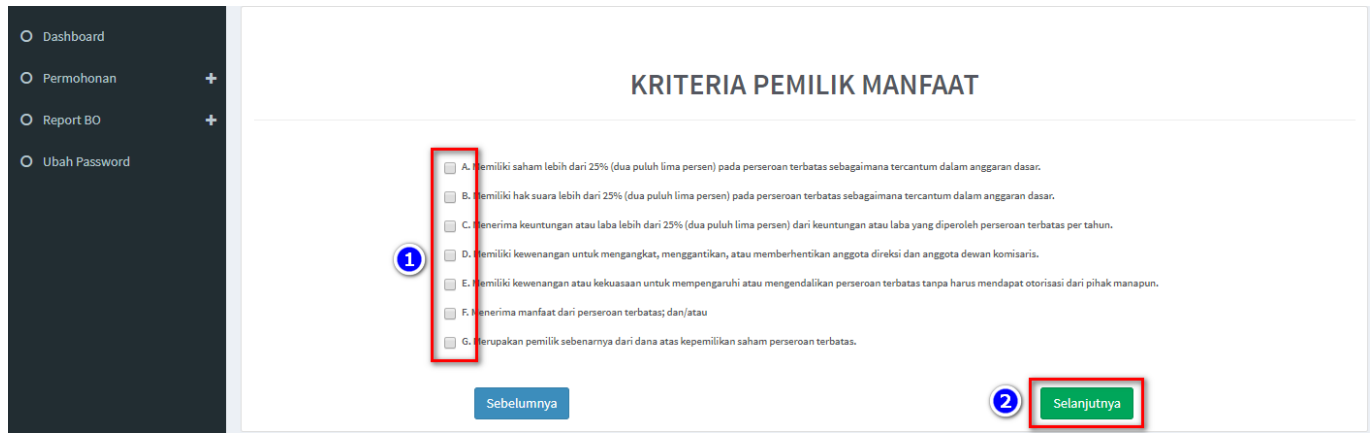

7. Pada halaman berikutnya, masukkan **Identitas Penerima Manfaat** (bisa lebih dari 1 identitas)

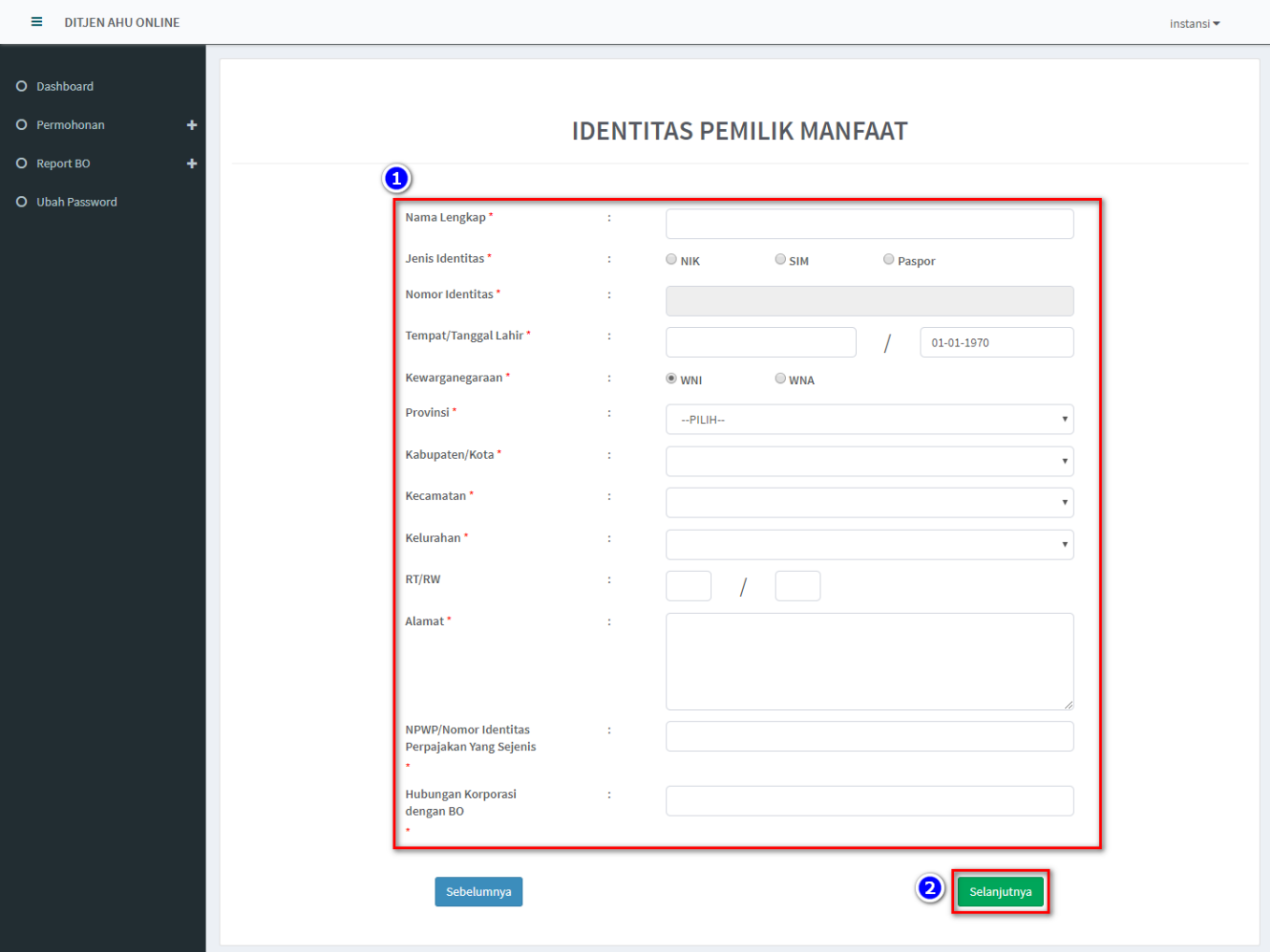

- 9. Pada halaman **Konfirmasi Data**, cek ulang apakah data sudah benar
- 10. Jika sudah sesuai, **beri tanda centang** dan klik tombol **Submit**

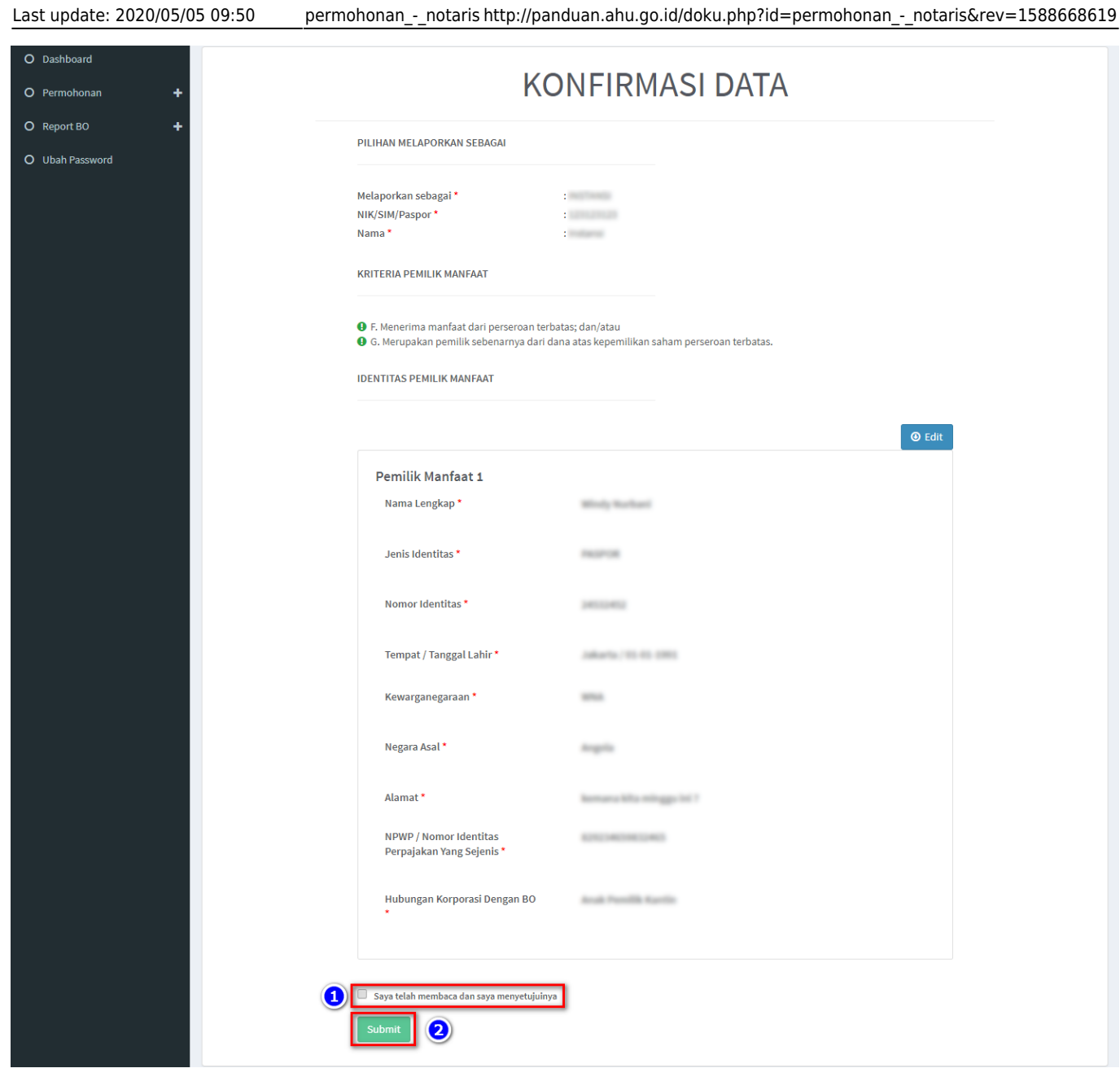

11. Muncul **Popup Disclaimer**, klik tombol **Setuju**

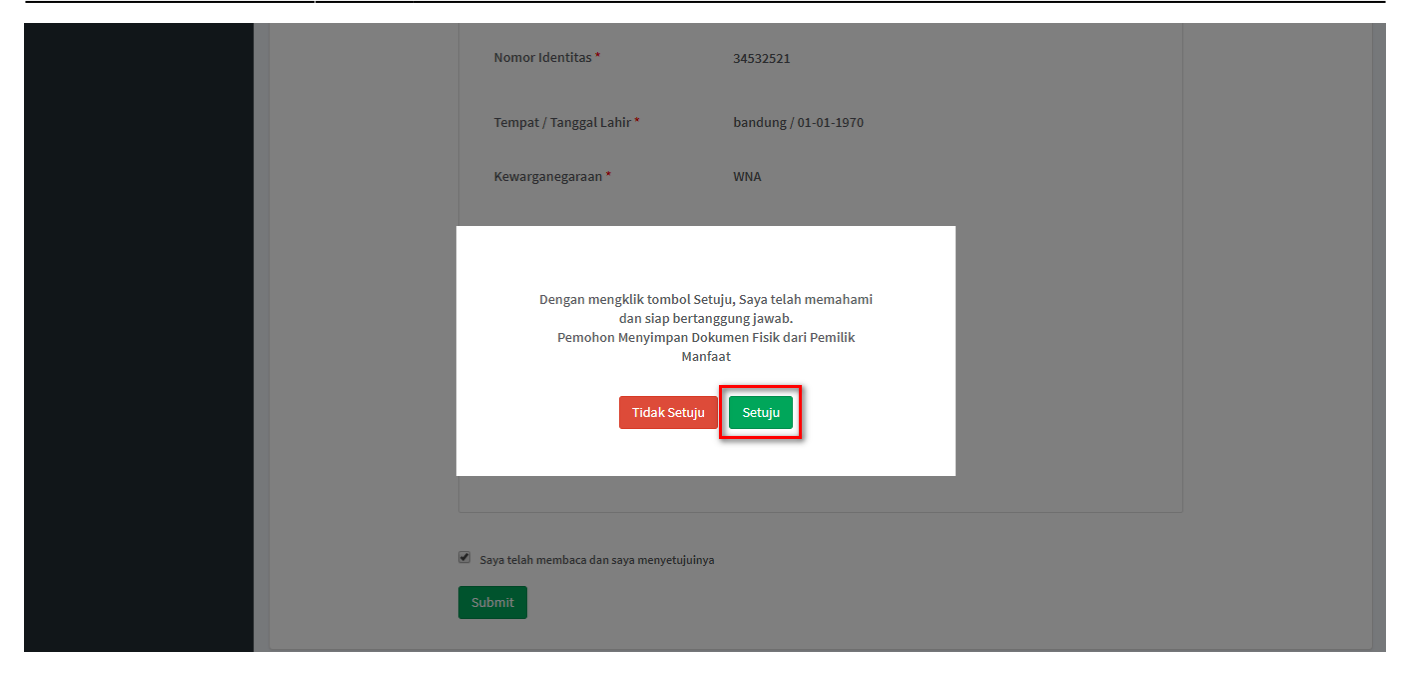

12. Email akan dikirimkan apabila transaki Pengkinian berhasil dilakukan, berikut tampilannya

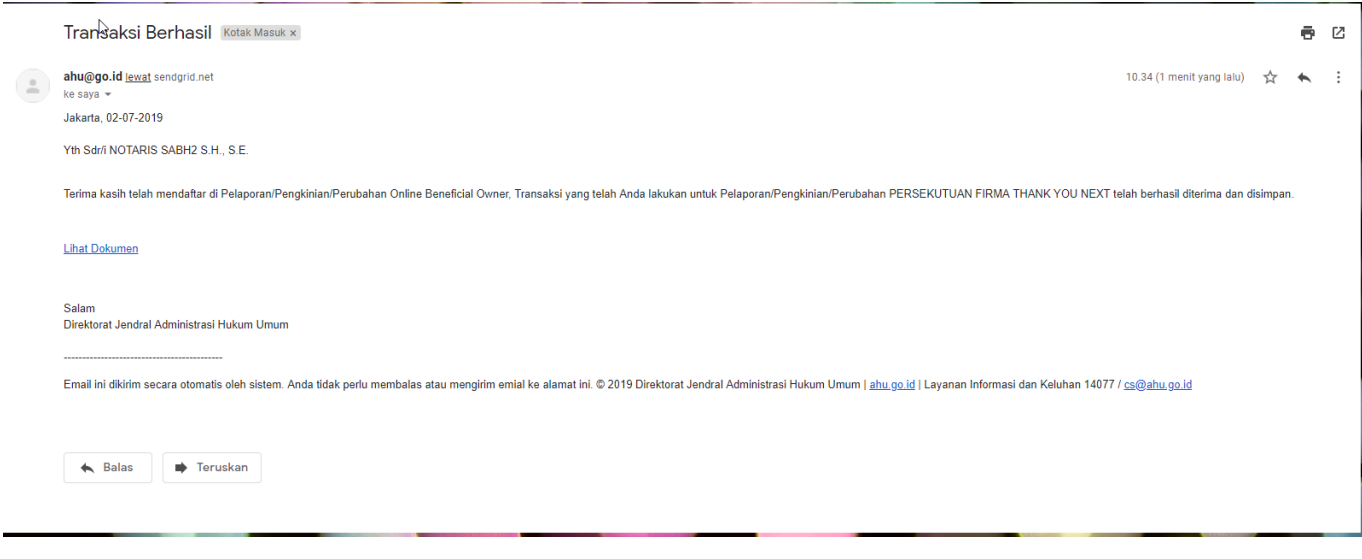

From: <http://panduan.ahu.go.id/>- **AHU ONLINE**  $\pmb{\times}$ Permanent link: **[http://panduan.ahu.go.id/doku.php?id=permohonan\\_-\\_notaris&rev=1588668619](http://panduan.ahu.go.id/doku.php?id=permohonan_-_notaris&rev=1588668619)** Last update: **2020/05/05 09:50**